## **THE SHARON WOODROW MEMORIAL E-BOOK LIBRARY OF AACI**

## **INSTRUCTIONS**

# **The First Time You Use the Freading App**

#### **Step 1: GET A FREE ADOBE ID ACCOUNT** a. To use the Freading service, you must have an

Adobe ID. If you do not have an Adobe ID, you can create one on your PC or the browser of your device. Go to [www.adobe.com](http://www.adobe.com/) and click on "Sign In" on the top right of the screen. (If you have an Adobe account, skip to step 2.)

have an Adobe ID?"

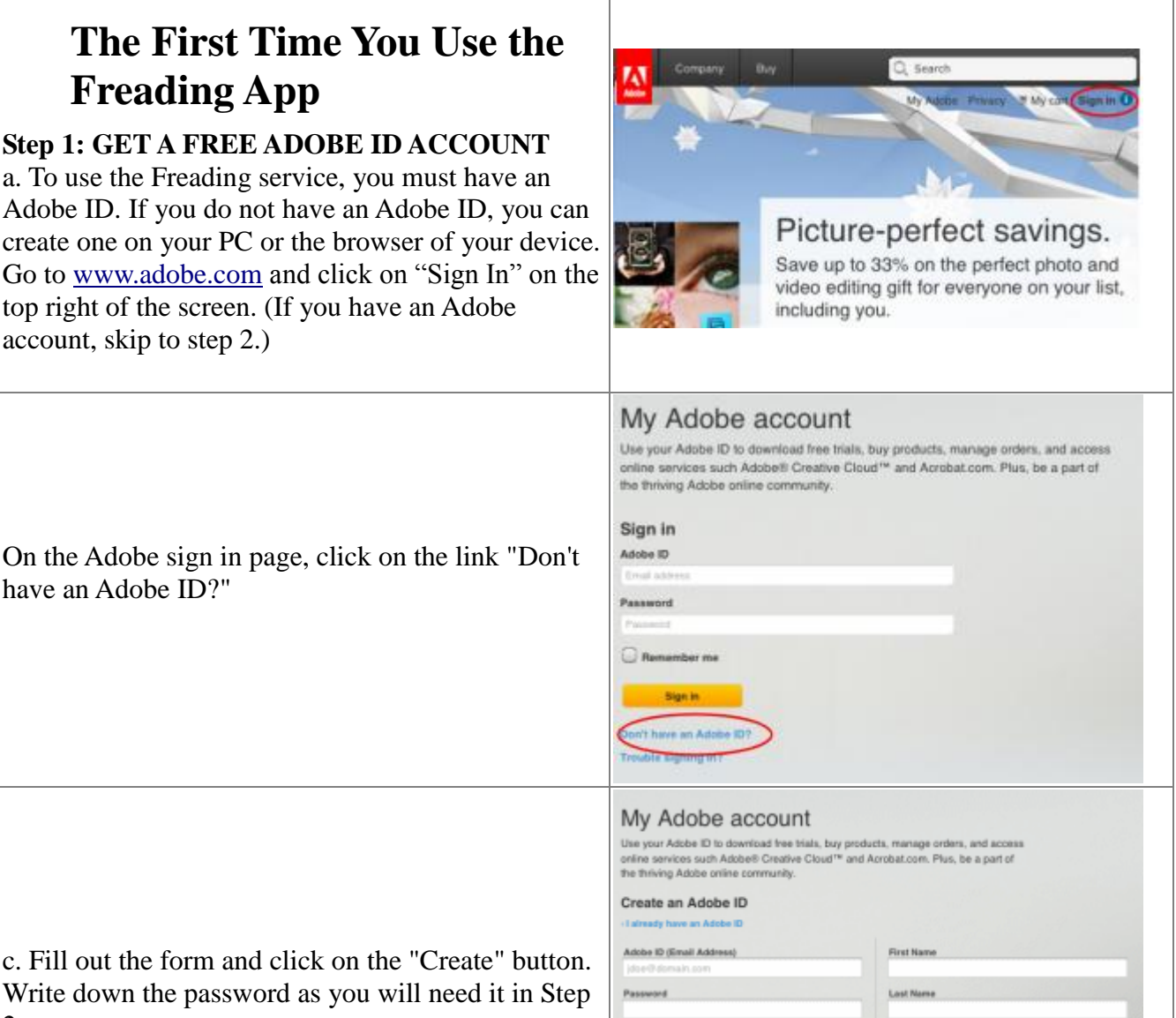

c. Fill out the form and click on the "Create" button. Write down the password as you will need it in Step 2.

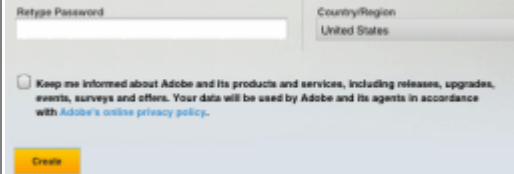

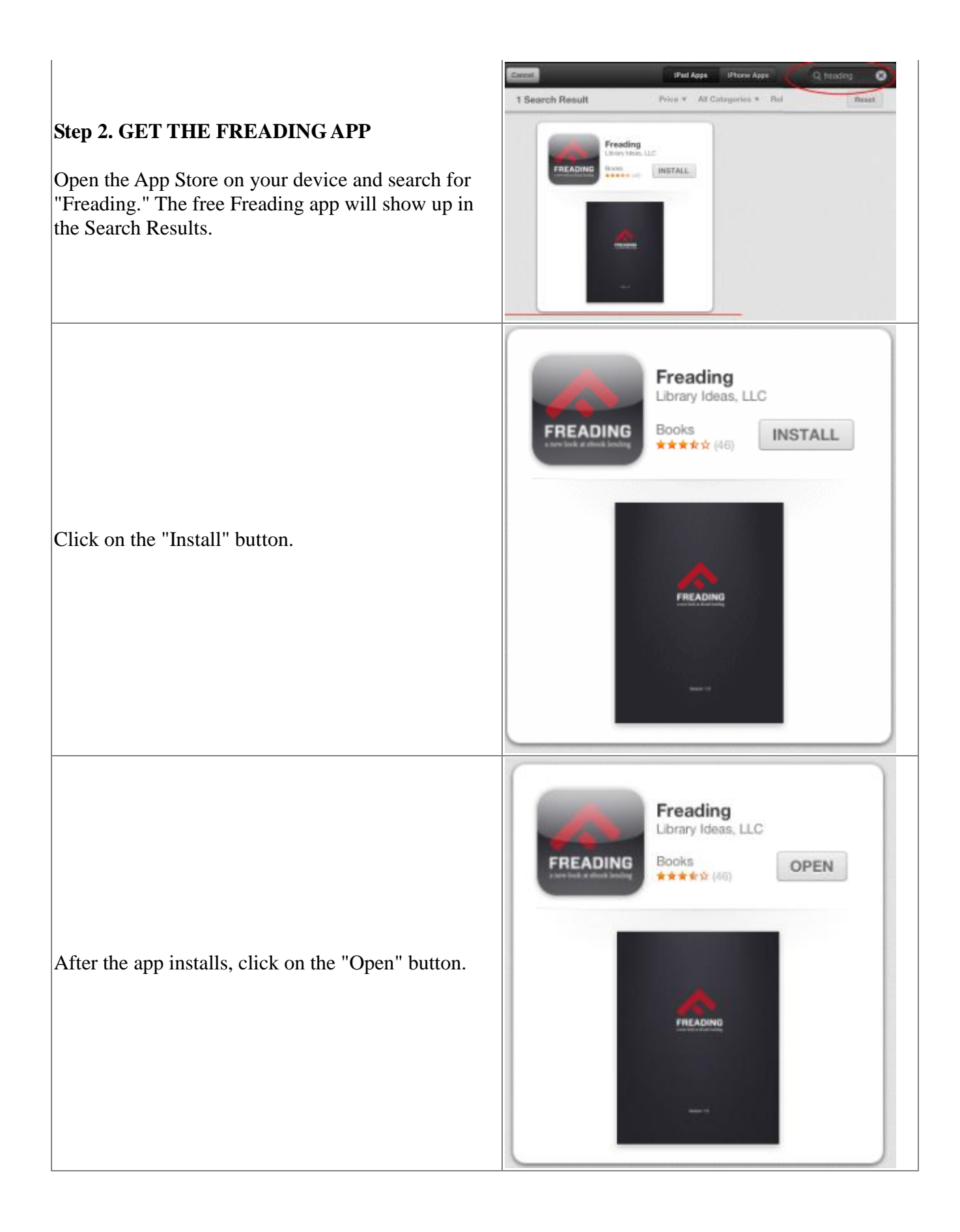

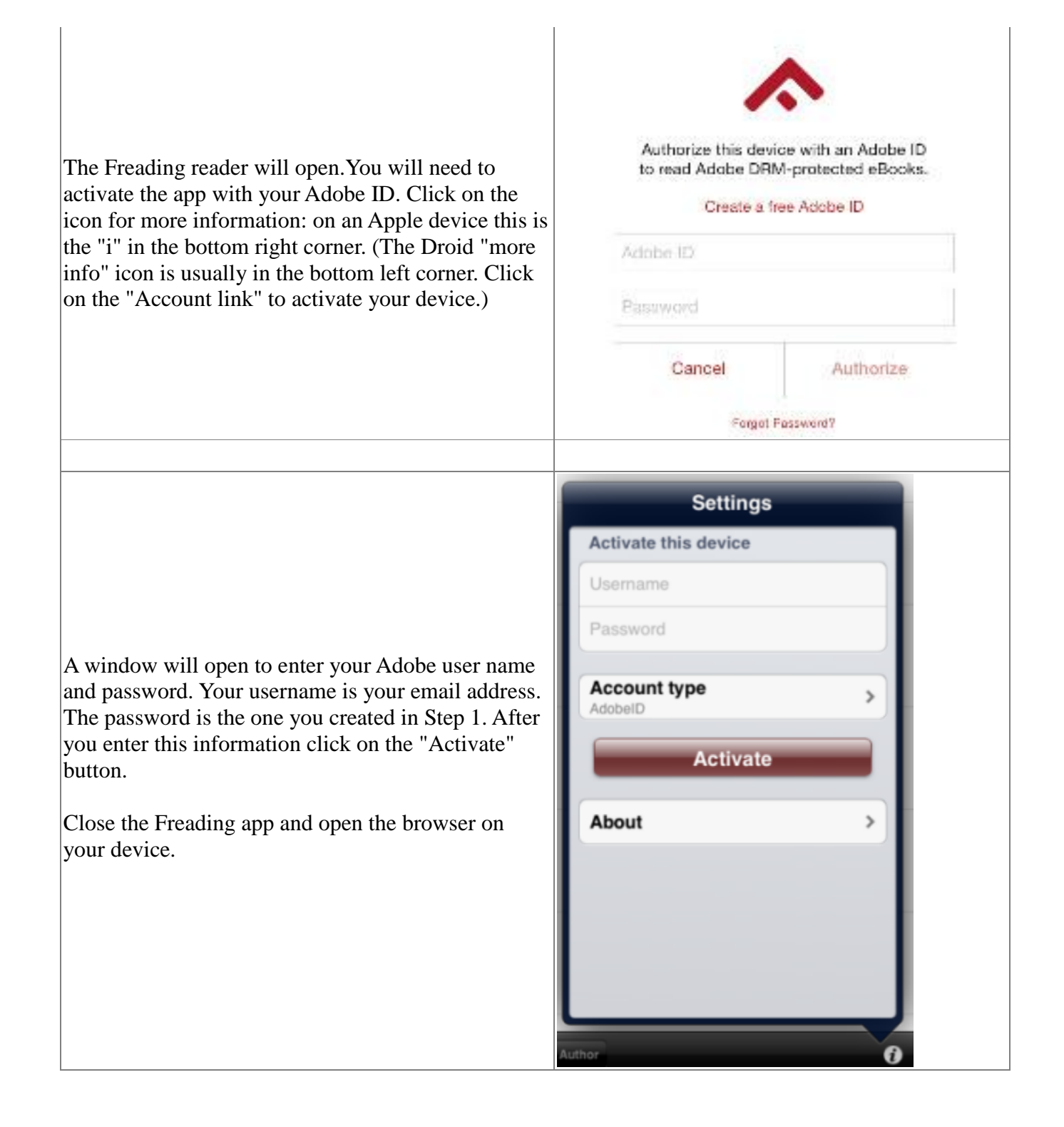

# **Every time you search for new Freading titles**

### **Step 3. Search for titles on the Freading website**

Go to The Sharon Woodrow Memorial E-Book Library-AACI website: <http://aaci.freading.com/index> Bookmark the site because you will start at this page every time you search for Freading books.

#### **Searching for a Title**

a. There are several ways to search the Freading site. You can browse top downloads, new arrivals, or by category, by clicking on the tabs near the top of the screen.

b. You can do a keyword search for title, author, category or publisher by using the search box at the top right of the page and changing the drop down menu to the right of the search box.

c. When you have found a book you want, click on "Login to Download" directly underneath the book jacket.

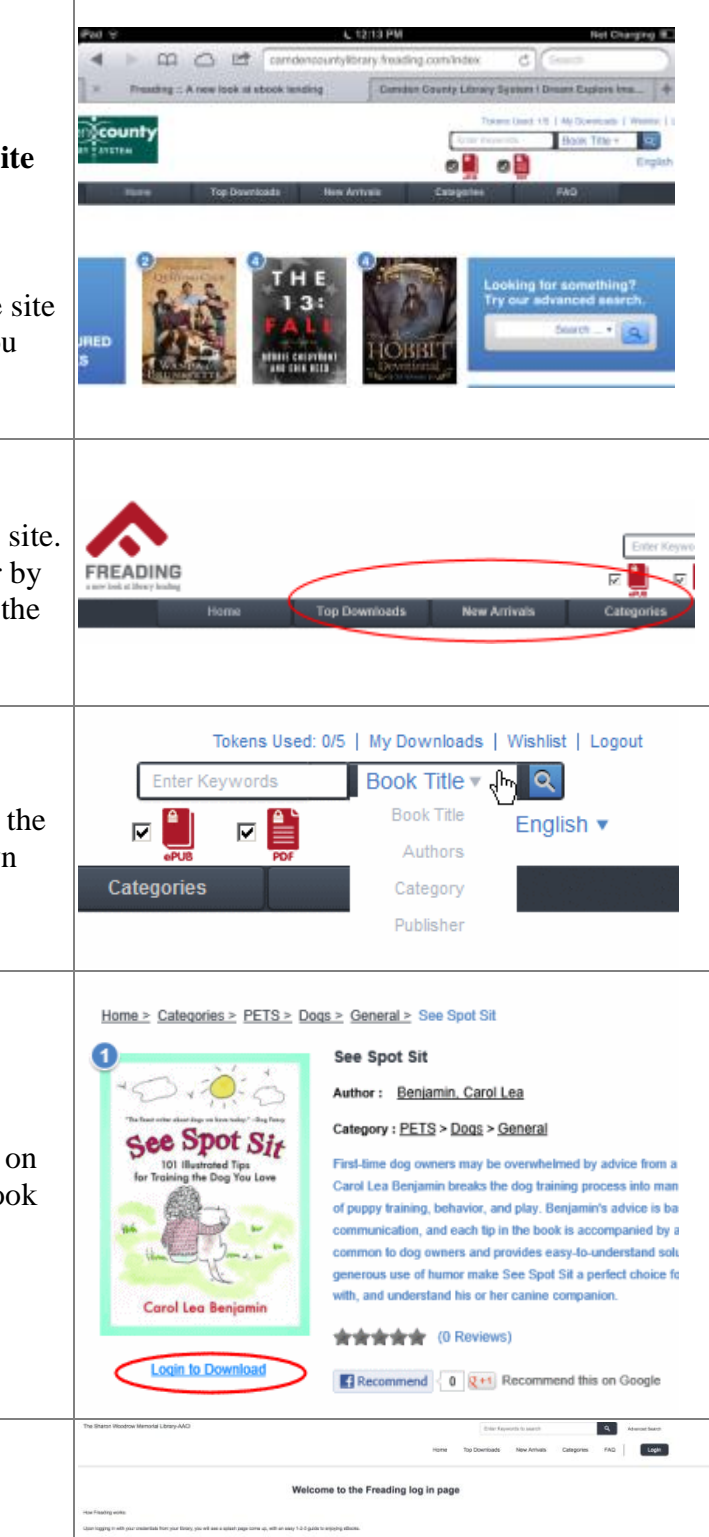

d. Log in with your AACI membership number.

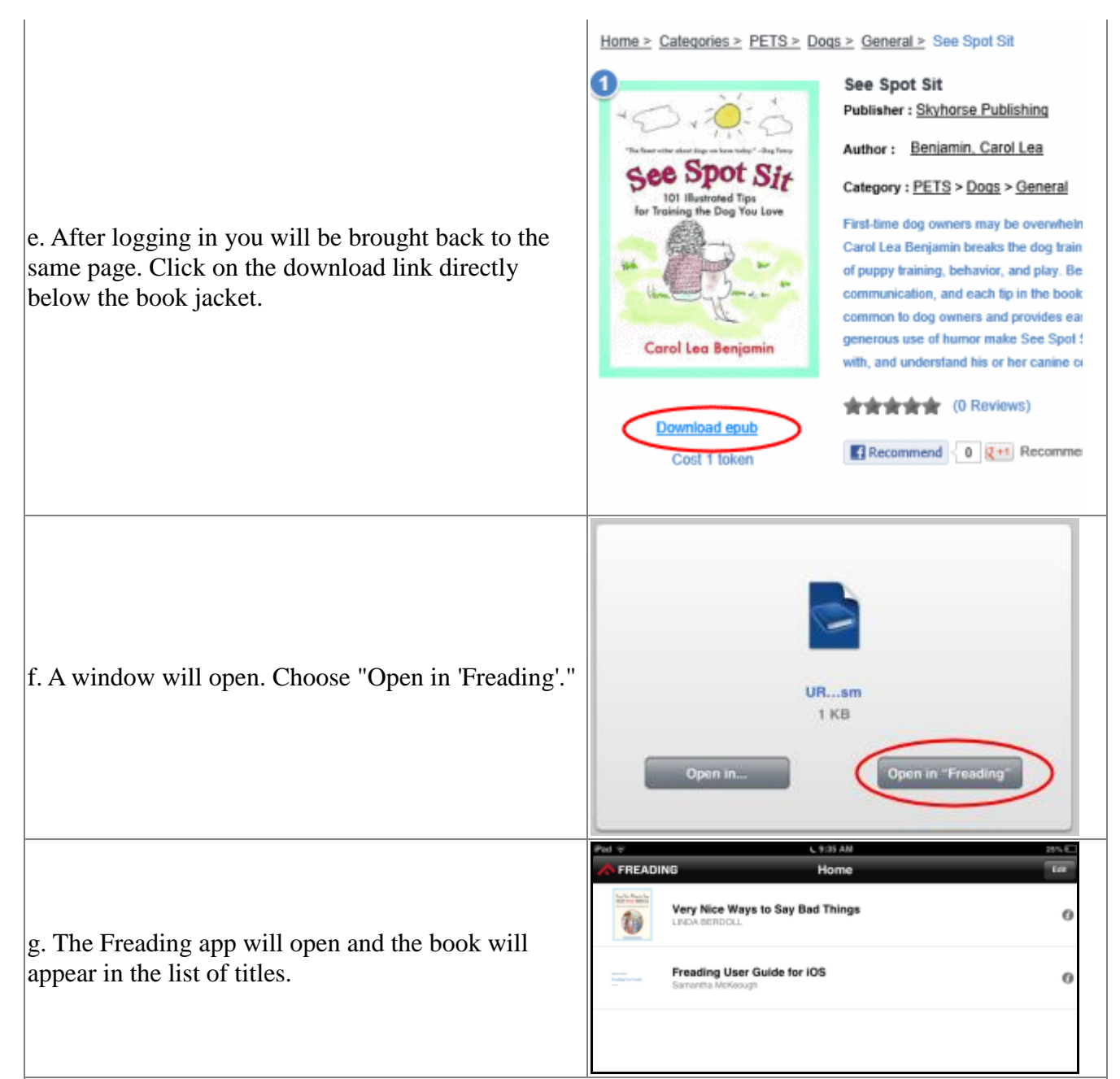

## **Special Kindle Fire Instructions**

### 1. **Download the Freading app**

The Freading app can be downloaded onto the Kindle Fire, but not other versions of the Kindle. To install the app you need to compete several additional steps.

1. Go to the settings on the Kindle Fire (it is the bicycle gear icon at the top) and tap "device". Turn on the switch for allowing unknown applications.

2. Go to the browser on your Kindle Fire and type in m.getjar.com.

3. You may be prompted to install the GetJar app at this point, click on 'download' if you are prompted. If not, search for 'getjar' on this site.

4. After you find the GetJar app, click on to download it to your Kindle Fire.

5. A little number icon will appear in a circle next to the name of the Kindle at the top of the display when the download is complete. Click on the number and follow the instructions on the screen to install it.

6. Tap the back arrow on the screen to go back to browse the GetJar store.

7. Search for and download the Freading app.

8. A number icon will appear by the name of the device to indicate the download is complete. Tap the number to find the file to install.

9. The Freading app will now show up on the home page of the Kindle Fire. The first time you turn the Kindle off after the install, you may need to press the sync/refresh button, which is in the first menu after pressing the settings gear icon.

10. Continue from Step 1 above.

Note: If the popup does not appear automatically for the GetJar app when you first visit the website (m.getjar.com) you can manually download it by clicking any of the apps on the screen. After this, proceed with step 5.